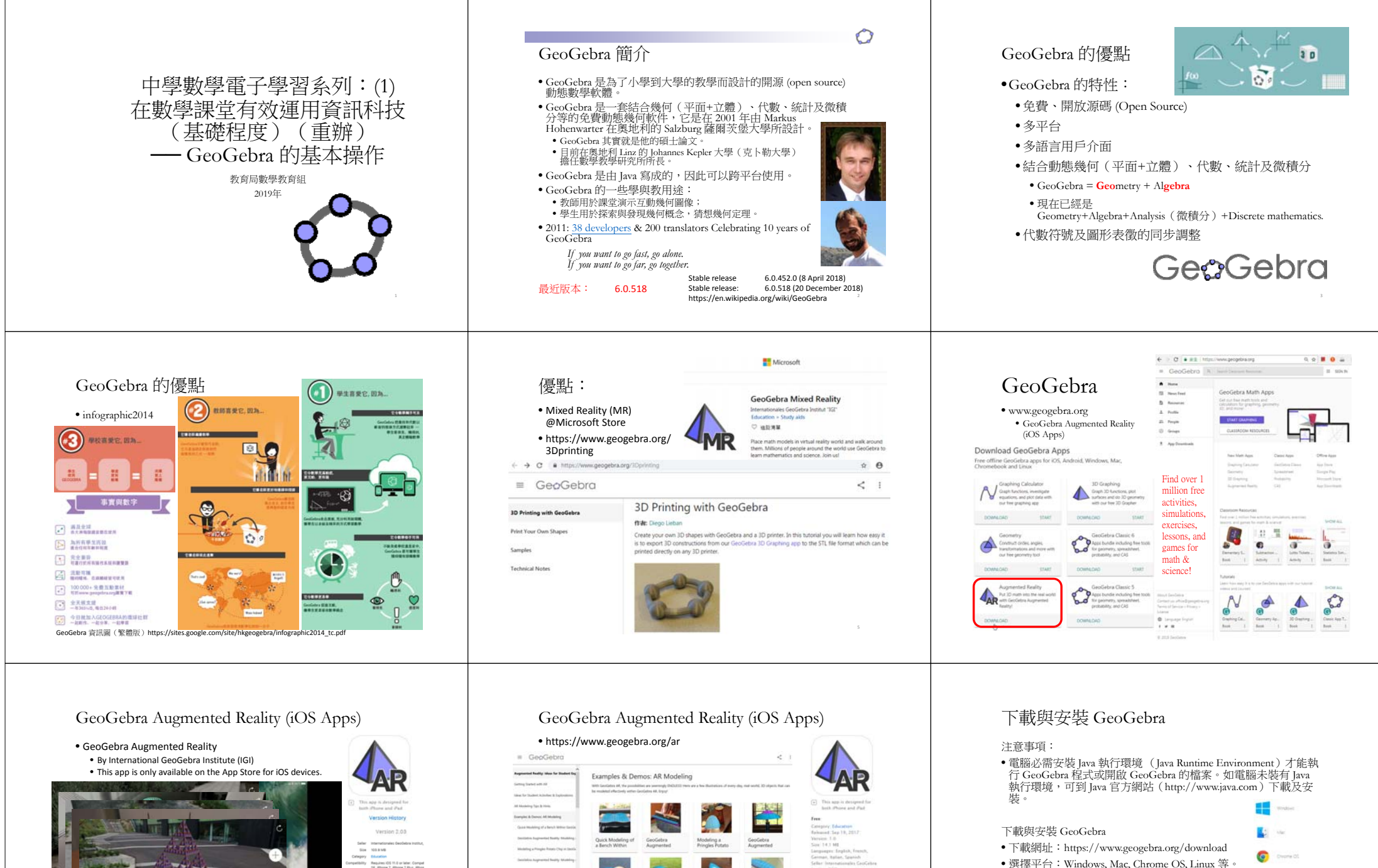

• 下載安裝程式後直接執行。

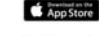

Mindraw<sub>S</sub> A

https://itunes.apple.com/app/geogebra‐augmented‐reality/id1276964610&utm\_source=Download+page &utm\_medium=Website&utm\_campaign=GeoGebra+Augmented+Reality+for+iOS

App Store

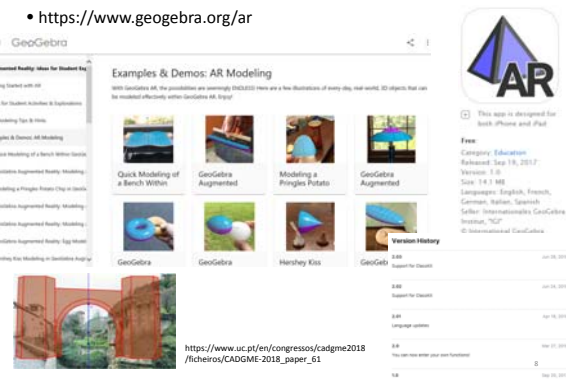

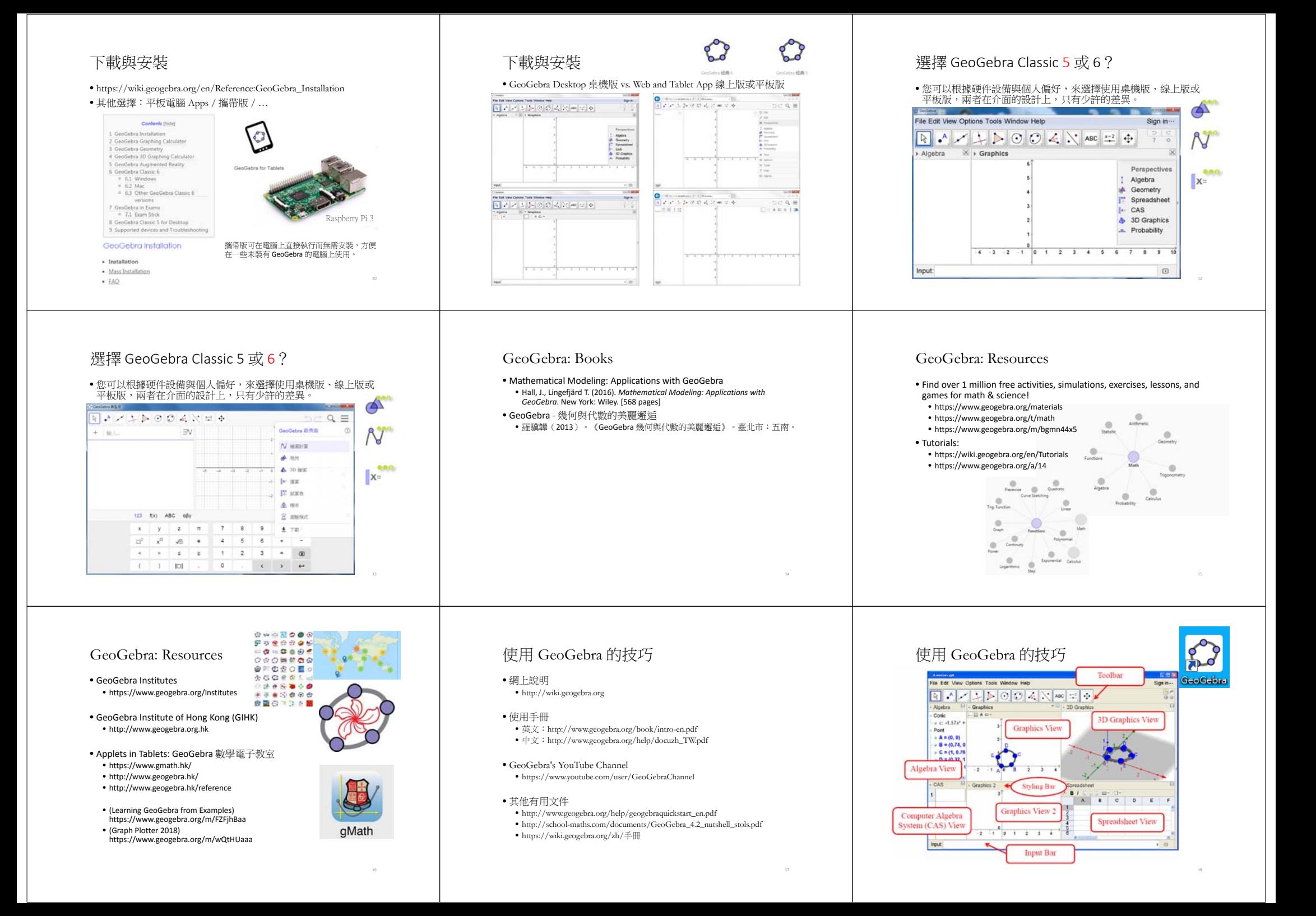

# 使用 GeoGebra 的技巧

- GeoGebra 的三個基本視區:
- 1. 繪圖區
- 亦稱為幾何視區。
- 可以藉由工具列中所提供的構圖工具,在繪圖區內進行幾何構圖。 用滑鼠移動繪圖區的物件時,代數區的代數表徵也會同時動態地 更新。
- 2. 代數區
- 可以在『指令列』中直接輸入代數表示式,在按下 Enter 鍵後, 所輸入的代數表示式會在代數區出現,同時亦會在繪圖區出現圖 形表徵。
- 3. 試算表區
- 在試算表表格中,可以輸入數值和 GeoGebra 所支援的數學物件 (例:點座標、函數、指令)。在試算表中所輸入的數學物件, 其圖形表徵亦會顯示於繪圖區。

# 使用 GeoGebra 的技巧

• 用户介面

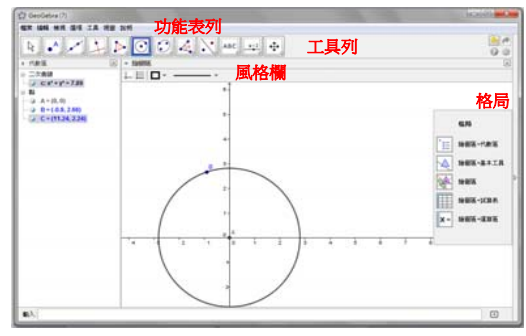

# 使用 GeoGebra 的技巧

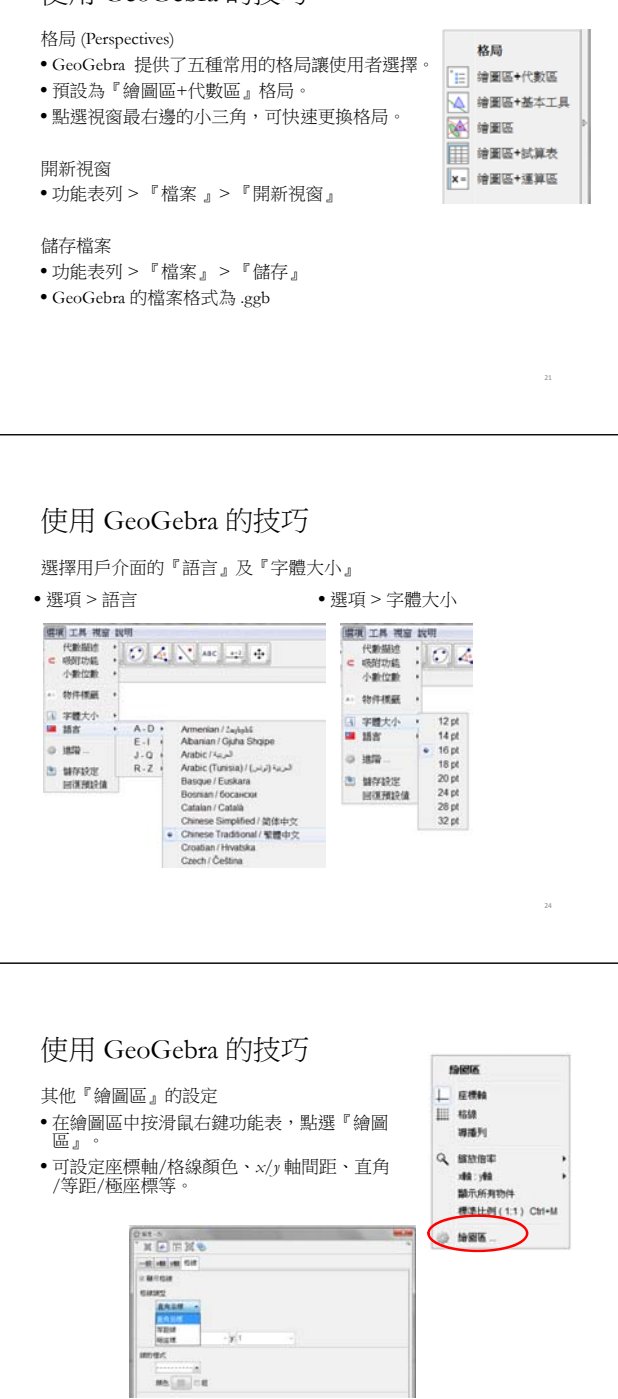

### 使用 GeoGebra 的技巧

自訂使用者介面

使用 GeoGebra 的技巧

 Special Lines

Movement and Lines

 $\overline{\mathbb{R}}$ 

回記

• 工具列 Toolbar

Points

NOCK20000

 $\cdot'$ 

• 使用者亦可透過『檢視』選單來顯示或隱藏各視區和『指令列』。

Selection and Vectors Polygons Conics Transformations Objects

and Arcs

 $\triangleright$  $\odot$  $\odot$  $\Delta^{\circ}$ 

Circles Measurements

檔案 編輯 檢視 選項 工具 視窗 說明 代數區  $Crel + Shiff + A$  $\mathbb{R}$  . Ⅲ 試算券 Ctrl+Shift+S  $\perp \Box$ 運算區  $Cth4$ Shift+K 绘图图 Ctrl+Shift+1 副绘图图  $Ctrl + Shift + 2$ Ctrl+Shift+L 横面块太 健盤 指令列

> Special Objects: Text, Image, **Probability** Calculator, Function Inspector

ABC  $a = 2$ 

Action

General

 $\oplus$ 

# 使用 GeoGebra 的技巧

使用 GeoGebra 的技巧 顯示或隱藏繪圖區中的座標軸或格線 •透過繪圖區的風格欄(StyleBar),或在繪 圖區中按滑鼠右鍵功能表,可顯示或隱藏

• 在繪圖區中按滑鼠右鍵功能表,選擇

繪圖區中的座標軸或格線

改變座標軸比例

*x* 軸:*<sup>y</sup>* 軸。

選擇用戶介面的『物件標籤』 • 選項 <sup>&</sup>gt; 物件標籤 • 只顯示新點標籤

#### 代数指定  $\odot$   $\odot$   $\ddot{\sim}$ 小數位數 **Ath** 地位建築 開始顯示 A 宇體大小 開始不顯示 ■ 語言 ● 只顯示新點標等 ◎ 進階 2 储存设定 回復預設值

 $\sim$  締固區

绘图画

上 症標輪

器播列

Q 缩放信率

难 : 难

绘图图 cità

**BA-H SCRIMM** 

標準比例 (1:1) Ctrl+M

 $\mathbb{L}^{\mathbb{H}}$ 

選項 工具 視窗 說明

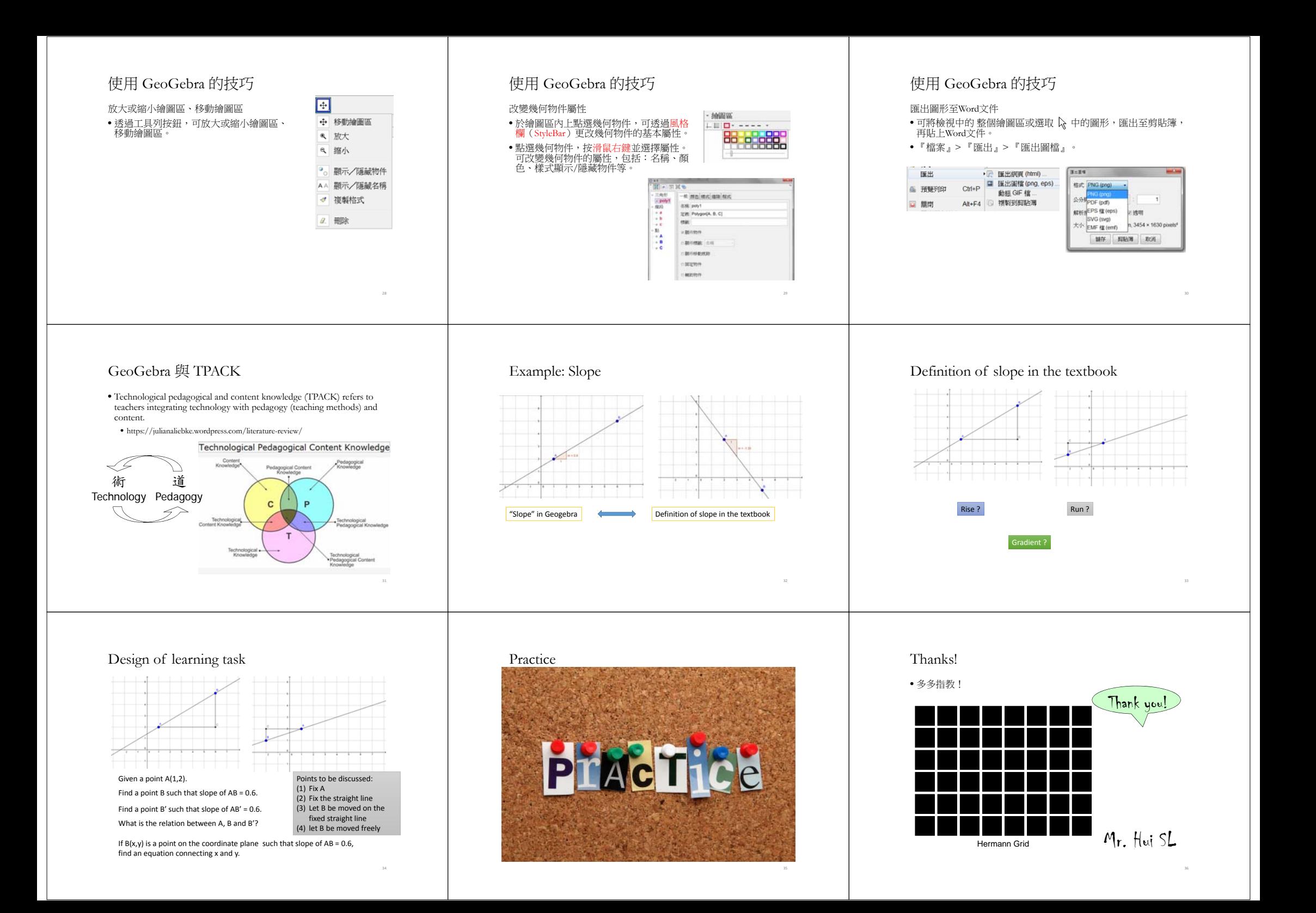